Operating Instructions Supplementary Description

## Graphic Data Manager, OSG40 Modbus-Slave

Connection to Modbus via Modbus Slave Plug-in Module

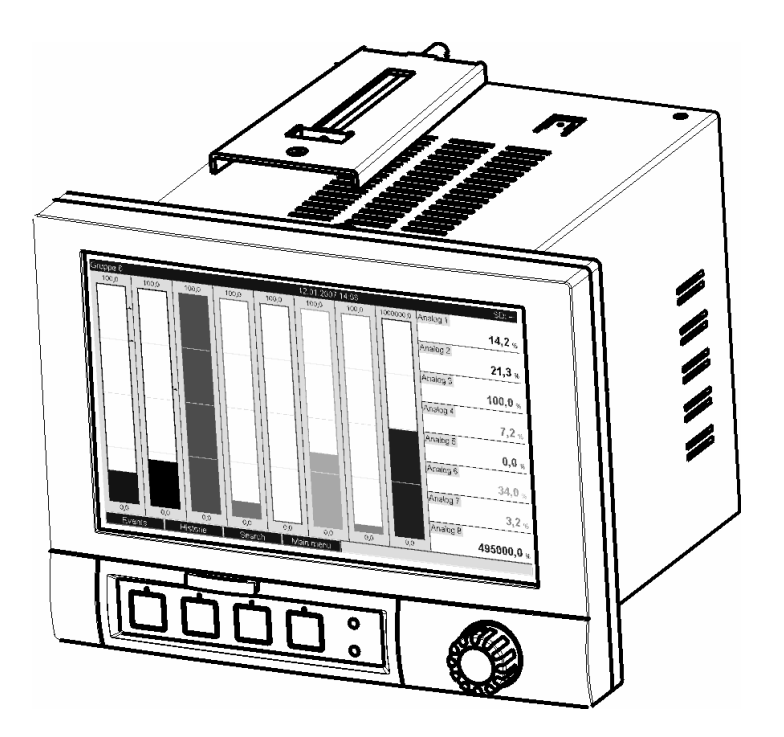

DE: Seite 2 EN: Page 26

BA260R/09/a2/07.08 No. 71068853

Software GMU00xA, V1.10.xx

#### Inhaltsverzeichnis:

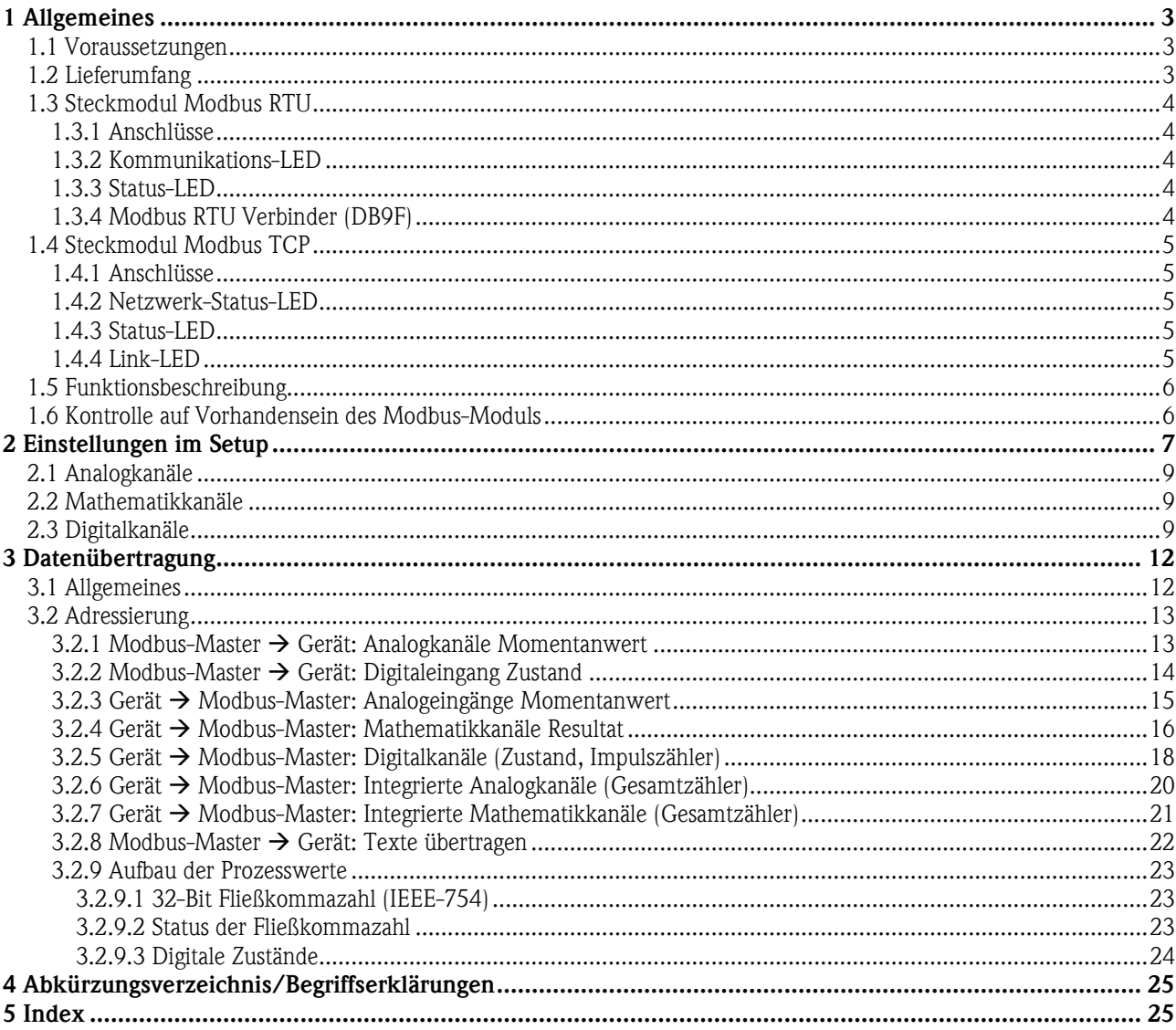

### **1 Allgemeines**

Bitte beachten Sie folgende Zeichen:

**Hinweis**: Ratschläge zur sicheren Inbetriebnahme Achtung:  $\angle \hspace{-.08cm} 1 \rangle$  Nichtbeachtung kann zum Defekt des Gerätes oder Fehlfunktionen führen!

### *1.1 Voraussetzungen*

Das Modbus-Modul kann nur genutzt werden ab Firmware-Version V1.02.00 des Geräts in Verbindung mit der PC-Software ab Version 1.23.1.0.

Die Mathematikkanäle 9 bis 12 werden nur ab Firmware Version V1.10.00 mit Applikationspaket "Energie" unterstützt.

<span id="page-2-0"></span> $\mathcal{L}_\text{max}$  , and the contribution of the contribution of the contribution of the contribution of the contribution of the contribution of the contribution of the contribution of the contribution of the contribution of t

### *1.2 Lieferumfang*

Gerät mit eingebautem Modbus-Modul.

Diese Bedienungsanleitung befindet sich auf der mitgelieferten Doku-CD.

### *1.3 Steckmodul Modbus RTU*

#### **1.3.1 Anschlüsse**

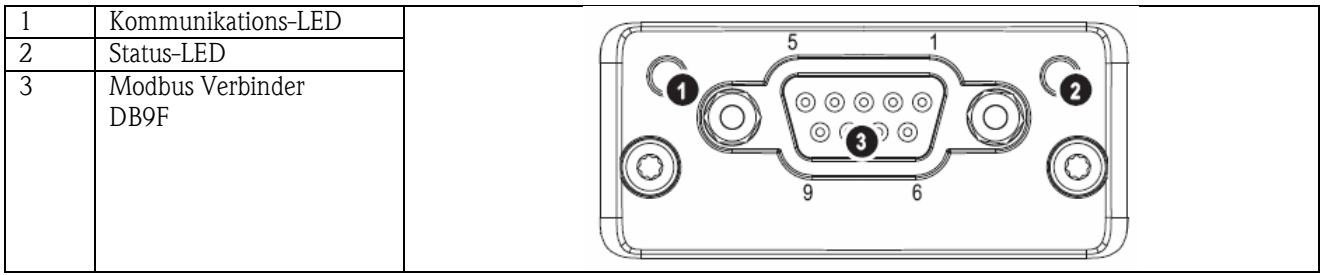

<span id="page-3-0"></span> $\mathcal{L}_\text{max}$  , and the contribution of the contribution of the contribution of the contribution of the contribution of the contribution of the contribution of the contribution of the contribution of the contribution of t

Tab. 1: Sicht auf den rückwärtigen Modbus RTU Anschluss des Gerätes

### **1.3.2 Kommunikations-LED**

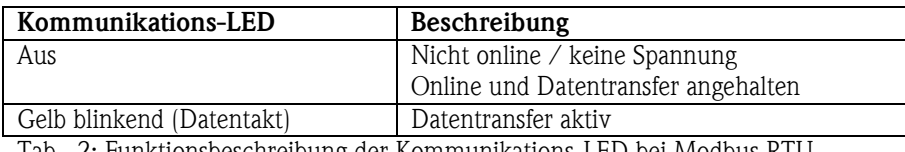

Tab. 2: Funktionsbeschreibung der Kommunikations-LED bei Modbus RTU

### **1.3.3 Status-LED**

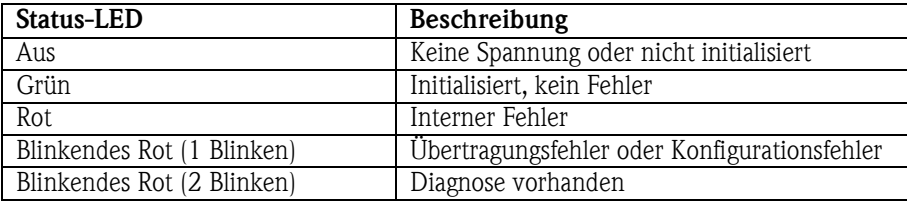

Tab. 3: Funktionsbeschreibung der Status-LED bei Modbus RTU

### **1.3.4 Modbus RTU Verbinder (DB9F)**

Der Modbus Verbinder ist galvanisch getrennt und unterstützt RS-232 oder RS-485

**Die Anschlussbelegung entspricht nicht der Norm (Modbus over serial line specification an implementation guide V1.02).** 

![](_page_3_Picture_216.jpeg)

Tab. 4: Pin-Belegung des Modbus RTU Verbinders

 $^{\rm 1}$  Jeglicher Strom, der von diesem Pin gezogen wird, beeinflusst den Gesamtstrombedarf des Moduls.

### *1.4 Steckmodul Modbus TCP*

### **1.4.1 Anschlüsse**

![](_page_4_Picture_146.jpeg)

<span id="page-4-0"></span> $\mathcal{L}_\text{max}$  , and the contribution of the contribution of the contribution of the contribution of the contribution of the contribution of the contribution of the contribution of the contribution of the contribution of t

Tab. 5: Sicht auf den rückwärtigen Modbus TCP Anschluss des Gerätes

### **1.4.2 Netzwerk-Status-LED**

Hinweis: Eine Testsequenz wird beim Hochfahren angezeigt.

![](_page_4_Picture_147.jpeg)

Tab. 6: Funktionsbeschreibung der Betriebsmodus-LED bei Modbus TCP

#### **1.4.3 Status-LED**

![](_page_4_Picture_148.jpeg)

Tab. 7: Funktionsbeschreibung der Status-LED bei Modbus TCP

### **1.4.4 Link-LED**

![](_page_4_Picture_149.jpeg)

Tab. 8: Funktionsbeschreibung der Link-LED bei Modbus TCP

### *1.5 Funktionsbeschreibung*

Das Modbus RTU Modul ermöglicht eine Anbindung des Gerätes an Modbus RTU, mit der Funktionalität eines Modbus RTU Slaves.

<span id="page-5-0"></span> $\mathcal{L}_\text{max}$  , and the contribution of the contribution of the contribution of the contribution of the contribution of the contribution of the contribution of the contribution of the contribution of the contribution of t

Unterstützte Baudraten in Baud: 1200, 2400, 4800, 9600, 19200, 38400, 57600, 115200

Das Modbus TCP Modul ermöglicht eine Anbindung des Gerätes an Modbus TCP, mit der Funktionalität eines Modbus TCP Slaves. Die Ethernetanbindung unterstützt 10/100Mbit, full oder half duplex.

### *1.6 Kontrolle auf Vorhandensein des Modbus-Moduls*

Unter /*Hauptmenü/Diagnose/Geräteinformation/ENP/Hardware* kann bei *Businterface* kontrolliert werden, ob ein Modbus-Modul verwendet wird. Die SW-Version und Seriennummer sind hieraus ersichtlich, bei Modbus TCP zusätzlich die MAC-Adresse.

![](_page_5_Picture_64.jpeg)

Abb. 1: Kontrolle des Vorhandenseins des Modbus-Moduls

### **2 Einstellungen im Setup**

#### **Modbus RTU:**

Unter */Setup/System/Modbus* wird Slave-Adresse zwischen 1 und 247 eingestellt (siehe Abb. 2).

<span id="page-6-0"></span> $\mathcal{L}_\text{max}$  , and the contribution of the contribution of the contribution of the contribution of the contribution of the contribution of the contribution of the contribution of the contribution of the contribution of t

![](_page_6_Picture_87.jpeg)

Abb. 2: Eingabe der Slave-Adresse bei Modbus RTU

![](_page_6_Picture_88.jpeg)

- 1 Abb. 3: Eingabe der Baudrate bei Modbus RTU

- 91

H.

![](_page_6_Picture_89.jpeg)

Abb. 4: Auswahl der Parität bei Modbus RTU

![](_page_6_Picture_10.jpeg)

Abb. 5: Auswahl des Timeouts bei Modbus RTU

#### **Modbus TCP:**

Unter */Setup/System/Modbus* wird die IP-Adresse eingestellt (siehe Abb. 6 bis Abb. 8). Es kann zwischen DHCP und manueller Eingabe gewählt werden.

 $\mathcal{L}_\text{max}$  , and the contribution of the contribution of the contribution of the contribution of the contribution of the contribution of the contribution of the contribution of the contribution of the contribution of t

![](_page_7_Picture_56.jpeg)

Abb. 6: Auswahl der IP-Adress-Ermittlung bei Modbus TCP

Bei manueller Eingabe müssen IP, Subnetmask und Gateway eingegeben werden (siehe Abb. 8)

![](_page_7_Picture_57.jpeg)

| ✔ Setup / System / Modbus |                  | 15020 / 000 |
|---------------------------|------------------|-------------|
| <b>DHCP</b>               | $:$ nein         |             |
| IP-Adresse                | :000.000.000.000 |             |
| Subnetmask                | :255.255.255.000 |             |
| Gateway                   | :000.000.000.000 |             |
| Timeout                   | :3s              |             |
| X Zurück                  |                  |             |
|                           |                  |             |
|                           |                  |             |
|                           |                  |             |
|                           |                  |             |
|                           |                  |             |
|                           |                  |             |

Abb. 7: Auswahl DHCP bei Modbus TCP Abb. 8: Auswahl manuelle Eingabe IP bei Modbus TCP

![](_page_7_Picture_58.jpeg)

Abb. 9: Auswahl des Timeouts bei Modbus TCP

Die durch DHCP zugewiesene IP-Adresse kann unter **Hauptmenü/Diagnose/Simulation/Geräteinformation/ENP** angeschaut werden.

### *2.1 Analogkanäle*

 $\bigotimes$ **Sämtliche Analog- (40) und Digitaleingänge (14) sind freigegeben und können als Modbus- Eingänge verwendet werden, auch wenn sie real als Einsteckkarten nicht vorhanden sind.**

<span id="page-8-0"></span> $\mathcal{L}_\text{max}$  , and the contribution of the contribution of the contribution of the contribution of the contribution of the contribution of the contribution of the contribution of the contribution of the contribution of t

#### **Datentransfer Modbus-Master → Gerät:**

Unter **/Setup/Eingänge/Analogeingänge/Analogeingang X** wird der Parameter **Signal** auf **Modbus** gestellt. Der so eingestellte Analogkanal kann für den Datentransfer ausgewählt werden (siehe Abs. [3.2.1](#page-12-0)).

![](_page_8_Figure_5.jpeg)

|                                      | ✔ Setup / Eingänge / Analogeingänge / Analogeingang 6 | 20015 / 005 |
|--------------------------------------|-------------------------------------------------------|-------------|
| Signal                               | : Modbus                                              |             |
| Kanalbezeichnung                     | : Analog 6                                            |             |
| Aufzeichnungsart                     | : Mittelwert                                          |             |
| Einheit/Dimension                    | $: \%$                                                |             |
| Nachkommastellen                     | $:$ eine $(X,Y)$                                      |             |
| Zoom Anfang                          | :0,0%                                                 |             |
| Zoom Ende                            | :100,0%                                               |             |
| Integration                          |                                                       |             |
| Einst. kopieren                      | $:$ nein                                              |             |
| X Zurück                             |                                                       |             |
|                                      |                                                       |             |
|                                      |                                                       |             |
|                                      |                                                       |             |
|                                      |                                                       |             |
|                                      |                                                       |             |
|                                      |                                                       |             |
| Zurück<br>$\cdots$<br>$\overline{a}$ | <b>Hilfe</b><br>T.<br>111<br>$\blacksquare$<br><br>п. |             |

Abb. 10: Analogkanal auf Modbus stellen Abb. 11: Auswahl des gewünschten Kanals

Datentransfer Gerät  $\rightarrow$  Modbus-Master:

Die Analogeingänge 1 bis 20 können wie in Abs[. 3.2.1](#page-12-0) beschrieben vom Modbus-Master gelesen werden.

#### *2.2 Mathematikkanäle*

#### **Datentransfer Gerät → Modbus -Master:**

Unter **/Setup/Eingänge/Mathematik** stehen optional Mathematikkanäle zur Verfügung. Die Resultate können vom Modbus-Master gelesen werden (siehe Abs. [3.2.4\)](#page-14-0).

#### *2.3 Digitalkanäle*

#### **Datentransfer Modbus Master → Gerät:**

Unter **/Setup/Eingänge/Digitaleingänge/Digitaleingang X** wird der Parameter **Funktion** auf **Modbus** gestellt. Der so eingestellte Digitalkanal kann für den Datentransfer verwendet werden (siehe Abs. [3.2.2\)](#page-12-0).

![](_page_8_Picture_17.jpeg)

Abb. 12: Digitalkanal auf Modbus stellen

Der vom Modbus-Master übertragene digitale Zustand hat im Gerät die gleiche Funktionalität wie der Zustand eines real vorhandenen Digitalkanals.

 $\mathcal{L}_\text{max}$  , and the contribution of the contribution of the contribution of the contribution of the contribution of the contribution of the contribution of the contribution of the contribution of the contribution of t

#### **Datentransfer Gerät → Modbus -Master:**

#### **Steuereingang bzw. Ein/Aus-Meldung**

Der digitale Zustand des so eingestellten Digitalkanals kann vom Modbus-Master ausgelesen werden (siehe Abs. [3.2.5\)](#page-16-0).

#### **Impulszähler bzw. Betriebszeit**

Der Gesamtzähler bzw. die Gesamtbetriebszeit des so eingestellten Digitalkanals kann vom Modbus-Master ausgelesen werden (siehe Abs. [3.2.5\)](#page-16-0).

#### **Meldung + Betriebszeit**

Der digitale Zustand und der Gesamtzähler des so eingestellten Digitalkanals vom Modbus-Master ausgelesen werden (siehe Abs. [3.2.5\)](#page-16-0).

Über einen Webbrowser (Option Ethernet) kann eine Übersicht abgefragt werden. Die anzugebende IP-Adresse ist die des Gerätes und nicht des Modbus-Moduls (TCP).

 $\mathcal{L}_\text{max}$  , and the contribution of the contribution of the contribution of the contribution of the contribution of the contribution of the contribution of the contribution of the contribution of the contribution of t

#### z.B. URL: <http://192.168.100.7/fieldbus>

![](_page_10_Picture_33.jpeg)

Abb. 13: Webseite der Modbus-Übersicht

### **3 Datenübertragung**

#### *3.1 Allgemeines*

Unterstützt werden die Funktionen **03: Read Holding Register** und **16: Write Multiple Register**.

<span id="page-11-0"></span> $\mathcal{L}_\text{max}$  , and the contribution of the contribution of the contribution of the contribution of the contribution of the contribution of the contribution of the contribution of the contribution of the contribution of t

#### Vom **Modbus-Master zum Gerät** können

- Analogwerte (Momentanwerte)
- digitale Zustände
- Texte

übertragen werden.

#### Vom **Gerät zum Modbus-Master** können

- Analogwerte (Momentanwerte)
- Integrierte Analogwerte (Gesamtzähler)
- Mathematikkanäle (Resultat: Zustand, Momentanwert, Betriebszeit, Gesamtzähler)
- integrierte Mathematikkanäle (Gesamtzähler)
- digitale Zustände
- Impulszähler (Gesamtzähler)
- Betriebszeiten

übertragen werden.

### *3.2 Adressierung*

Die Anfrage/Antwort-Beispiele beziehen sich auf Modbus RTU.

#### **3.2.1 Modbus-Master Gerät: Analogkanäle Momentanwert**

Die Werte der Analogkanäle 1-40 müssen über **16 Write Multiple Register** geschrieben werden.

<span id="page-12-0"></span> $\mathcal{L}_\text{max}$  , and the contribution of the contribution of the contribution of the contribution of the contribution of the contribution of the contribution of the contribution of the contribution of the contribution of t

![](_page_12_Picture_282.jpeg)

![](_page_12_Picture_283.jpeg)

Tab. 9: Registeradressen der Analogeingänge Modbus-Master  $\rightarrow$  Gerät

Im 1. Register steht der Status (siehe Abs[. 3.2.9.2\)](#page-22-0) der im 2. und 3. Register übertragenden Fließkommazahl.

#### **Beispiel: Schreiben von Analog 17 mit dem Wert 123.456, Slave-Adresse 5**

![](_page_12_Picture_284.jpeg)

### **3.2.2 Modbus-Master Gerät: Digitaleingang Zustand**

Die Zustände der Digitaleingänge 1-14 müssen über **16 Write Multiple Register** geschrieben werden.

![](_page_13_Picture_191.jpeg)

<span id="page-13-0"></span> $\mathcal{L}_\text{max}$  , and the contribution of the contribution of the contribution of the contribution of the contribution of the contribution of the contribution of the contribution of the contribution of the contribution of t

Tab. 10: Registeradressen der Digitaleingänge Modbus-Master  $\rightarrow$  Gerät

Im 1. Register (120) stehen die neuen Zustände der Digitaleingänge. Im 2. Register (121) steht die Maske, die beschreibt, ob der Zustand übernommen wird.

#### **Beispiel: Setzen von Digitaleingang 8 auf High und Digitaleingang 9 auf Low, Slave-Adresse 5**

![](_page_13_Picture_192.jpeg)

### **3.2.3 Gerät Modbus-Master: Analogeingänge Momentanwert**

<span id="page-14-0"></span> $\mathcal{L}_\text{max}$  , and the contribution of the contribution of the contribution of the contribution of the contribution of the contribution of the contribution of the contribution of the contribution of the contribution of t

![](_page_14_Picture_233.jpeg)

Die Analogeingänge 1-20 werden über **03 Read Holding Register (4x)** ausgelesen.

Kanal Reg. **Dez. Reg. Hex. Länge Byte**  Analog 11 286 11E 6 Analog 12 289 121 6<br>Analog 13 292 124 6 Analog 13 292 124 6 Analog 14 295 127 6 Analog 15 298 12A 6 Analog 16 201 12D 6<br>Analog 17 304 130 6 Analog 17 304 130 6<br>Analog 18 307 133 6 Analog 18 307 133 6<br>Analog 19 310 136 6 Analog 19 310 136 6 Analog 20 | 313 | 139 | 6

Tab. 11: Registeradressen der Analogeingänge Gerät  $\rightarrow$  Modbus-Master

Im 1. Register steht der Status (siehe Abs[. 3.2.9.2\)](#page-22-0) der im 2. und 3. Register übertragenen Fließkommazahl.

#### **Beispiel: Lesen von Analog 2 mit dem Wert 5.016928673, Slave-Adresse 5**

![](_page_14_Picture_234.jpeg)

### **3.2.4 Gerät Modbus-Master: Mathematikkanäle Resultat**

Die Resultate der Mathematikkanäle werden über **03 Read Holding Register (4x)** ausgelesen.

![](_page_15_Picture_203.jpeg)

<span id="page-15-0"></span> $\mathcal{L}_\text{max}$  , and the contribution of the contribution of the contribution of the contribution of the contribution of the contribution of the contribution of the contribution of the contribution of the contribution of t

Tab. 12: Registeradressen der Mathematikkanäle Gerät  $\rightarrow$  Modbus-Master

Im 1. Register steht der Status (siehe Abs[. 3.2.9.2\)](#page-22-0) der im 2. und 3. Register übertragenen Fließkommazahl.

#### **Beispiel: Lesen von Mathe 1 (Resultat Momentanwert), Slave-Adresse 5**

![](_page_15_Picture_204.jpeg)

### **Beispiel: Lesen von Mathe 1 (Resultat Zustand), Slave-Adresse 5**

<span id="page-16-0"></span> $\mathcal{L}_\text{max}$  , and the contribution of the contribution of the contribution of the contribution of the contribution of the contribution of the contribution of the contribution of the contribution of the contribution of t

Der Zustand befindet sich im 1. Register, Highbyte.

![](_page_16_Picture_107.jpeg)

### **3.2.5 Gerät Modbus-Master: Digitalkanäle (Zustand, Impulszähler)**

Die Zustände und die Werte der Impulszähler werden über **03 Read Holding Register (4x)** ausgelesen.

<span id="page-17-0"></span> $\mathcal{L}_\text{max}$  , and the contribution of the contribution of the contribution of the contribution of the contribution of the contribution of the contribution of the contribution of the contribution of the contribution of t

![](_page_17_Picture_208.jpeg)

![](_page_17_Picture_209.jpeg)

Tab. 13: Registeradressen der Digitalkanäle Gerät  $\rightarrow$  Modbus-Master

Im 1. Register (Lowbyte) steht der Status (siehe Abs[. 3.2.9.2\)](#page-22-0) der im 2. und 3. Register übertragenen Fließkommazahl. Im 1. Register (Highbyte Bit 0) steht der digitale Zustand.

#### **Beispiel: Lesen von Digital 2 (Zustand), Slave-Adresse 5**

Der Zustand befindet sich im 1. Register, Highbyte.

![](_page_17_Picture_210.jpeg)

![](_page_18_Picture_108.jpeg)

### **Beispiel: Lesen von Digital 2 (Impulszähler), Slave-Adresse 5**

 $\mathcal{L}_\text{max}$  , and the contribution of the contribution of the contribution of the contribution of the contribution of the contribution of the contribution of the contribution of the contribution of the contribution of t

### **3.2.6 Gerät Modbus-Master: Integrierte Analogkanäle (Gesamtzähler)**

![](_page_19_Picture_262.jpeg)

Die integrierten Werte der Analogeingänge 1-40 werden über **03 Read Holding Register (4x)** ausgelesen.

<span id="page-19-0"></span> $\mathcal{L}_\text{max}$  , and the contribution of the contribution of the contribution of the contribution of the contribution of the contribution of the contribution of the contribution of the contribution of the contribution of t

![](_page_19_Picture_263.jpeg)

Tab. 14: Registeradressen der Analogeingänge Integriert Gerät  $\rightarrow$  Modbus-Master

Im 1. Register (Lowbyte) steht der Status (siehe Abs[. 3.2.9.2\)](#page-22-0) der im 2. und 3. Register übertragenen Fließkommazahl.

#### **Beispiel: Auslesen des Gesamtzählers des integrierten Analogeingangs 5**

![](_page_19_Picture_264.jpeg)

### **3.2.7 Gerät Modbus-Master: Integrierte Mathematikkanäle (Gesamtzähler)**

Die integrierten Werte der Mathematikkanäle 1-12 werden über **03 Read Holding Register (4x)** ausgelesen.

![](_page_20_Picture_199.jpeg)

<span id="page-20-0"></span> $\mathcal{L}_\text{max}$  , and the contribution of the contribution of the contribution of the contribution of the contribution of the contribution of the contribution of the contribution of the contribution of the contribution of t

Tab. 15: Registeradressen der Mathematikkanäle Integriert Gerät  $\rightarrow$  Modbus-Master

Im 1. Register (Lowbyte) steht der Status (siehe Abs[. 3.2.9.2\)](#page-22-0) der im 2. und 3. Register übertragenen Fließkommazahl.

#### **Beispiel: Auslesen des Gesamtzählers des integrierten Mathematikkanals 1**

![](_page_20_Picture_200.jpeg)

### **3.2.8 Modbus-Master Gerät: Texte übertragen**

Es können Texte (nach ASCII-Tabelle) in der Ereignisliste des Gerätes abgelegt werden. Die maximale Länge beträgt 40 Zeichen. Ist der Text länger als 40 Zeichen, so wird er gekürzt gespeichert.

<span id="page-21-0"></span> $\mathcal{L}_\text{max}$  , and the contribution of the contribution of the contribution of the contribution of the contribution of the contribution of the contribution of the contribution of the contribution of the contribution of t

Die Texte müssen über **16 Write Multiple Register** geschrieben werden, pro Register 2 Zeichen.

Wird eine ungerade Anzahl von Zeichen geschickt, so muss ein Leerzeichen (0x20) folgen. Das Leerzeichen wird in der Ereignisliste nicht ausgegeben.

![](_page_21_Picture_157.jpeg)

Tab. 16: Registeradresse für die Übertragung eines Textes Modbus-Master  $\rightarrow$  Gerät

![](_page_21_Picture_158.jpeg)

![](_page_21_Picture_159.jpeg)

Abb. 14: Eintrag eines Textes in der Ereignisliste

#### **3.2.9 Aufbau der Prozesswerte**

#### **3.2.9.1 32-Bit Fließkommazahl (IEEE-754)**

![](_page_22_Picture_298.jpeg)

<span id="page-22-0"></span> $\mathcal{L}_\text{max}$  , and the contribution of the contribution of the contribution of the contribution of the contribution of the contribution of the contribution of the contribution of the contribution of the contribution of t

VZ = 0: Positive Zahl

 $VZ = 1$ : Negative Zahl  $Zahl = -1^{VZ} \cdot (1 + M) \cdot 2^{E-127}$ 

 $E =$  Exponent,  $M =$  Mantisse

Beispiel: 40 F0 00 00 h = 0100 0000 1111 0000 0000 0000 0000 0000 b Wert  $= -1^0 \cdot 2^{129-127} \cdot (1 + 2^{-1} + 2^{-2} + 2^{-3})$  $= 1 \cdot 2^2 \cdot (1 + 0.5 + 0.25 + 0.125)$ 

$$
= 1 \cdot 4 \cdot 1,875 = 7,5
$$

![](_page_22_Picture_299.jpeg)

#### **3.2.9.2 Status der Fließkommazahl**

#### Gerät → Modbus-Master

![](_page_22_Picture_300.jpeg)

- $8xH =$  Wert in Ordnung
	- x.Bit 0: Unterer Grenzwert oder Gradient fallend
	- x.Bit 1: Oberer Grenzwert oder Gradient steigend
	- x.Bit 2: Unterbereich
	- x.Bit 3: Überbereich

sonst = Wert nicht in Ordnung

#### **Modbus-Master → Gerät**

![](_page_22_Picture_301.jpeg)

### **3.2.9.3 Digitale Zustände**

#### Modbus-Master  $\rightarrow$  Gerät

Die Zustände der 14 Digitaleingänge werden in 2 Register (4 Byte) übertragen (siehe auch Abs[. 3.2.2\)](#page-13-0). Ein digitaler Zustand wird über zwei Bits beschrieben. Im Register 120 stehen die Zustände und im Register 121 die Maske, die beschreibt welcher Digitaleingang den Zustand übernehmen soll.

Die 2 Register dürfen nicht einzeln beschrieben werden, sondern immer zusammen mit **16 Write Multiple Register**.

<span id="page-23-0"></span> $\mathcal{L}_\text{max}$  , and the contribution of the contribution of the contribution of the contribution of the contribution of the contribution of the contribution of the contribution of the contribution of the contribution of t

Register 120 Bit  $x = 0$ : Zustand "Low"  $= 1:$  Zustand "High"<br> $= 0:$  Nicht übernehmen Register 121 Bit  $x = 0$ :  $= 1:$  Übernehmen

Beispiel:

![](_page_23_Picture_195.jpeg)

Abb. 15: Aufbau der 2 übertragenen Register (4 Byte) beim digitalen Status (Modbus-Master  $\rightarrow$  Gerät)

![](_page_23_Picture_196.jpeg)

Abb. 16: Registerinhalt (4 Byte) beim digitalen Status (Modbus-Master  $\rightarrow$  Gerät)

Hier werden nur Bit 7 (Digital 8) und Bit 8 (Digital 9) übernommen (Byte 2 und 3). Die Zustände hierfür sind Bit 8 = Low und Bit 7 = High (Byte 0 und 1).

#### **Gerät -> Modbus-Master**

Die Zustände der 14 Digitaleingänge werden im 1. Register (Highbyte Bit 0) übertragen (siehe auch Abs. [3.2.5](#page-17-0)).

## **4 Abkürzungsverzeichnis/Begriffserklärungen**

![](_page_24_Picture_127.jpeg)

<span id="page-24-0"></span> $\mathcal{L}_\text{max}$  , and the contribution of the contribution of the contribution of the contribution of the contribution of the contribution of the contribution of the contribution of the contribution of the contribution of t

**Modbus-Master**: Alle Gerätschaften wie SPS, PLC, PC-Steckkarten, die eine Modbus-Master-Funktion ausüben

### **5 Index**

#### *A*

![](_page_24_Picture_128.jpeg)

#### Table of contents:

![](_page_25_Picture_10.jpeg)

### **1 General information**

Please note the following pictograms:

**Note:** Suggestions for safe commissioning

**Caution:**  $\langle \cdot \cdot \rangle$  Failure to observe instructions can cause damage to the device or lead to malfunction!

### *1.1 Requirements*

The Modbus module can only be used as of device firmware version V1.02.00 in conjunction with PC software version 1.23.1.0 and higher.

<span id="page-26-0"></span> $\mathcal{L}_\text{max}$  , and the contribution of the contribution of the contribution of the contribution of the contribution of the contribution of the contribution of the contribution of the contribution of the contribution of t

The maths channels 9 to 12 are only supported as of device firmware version V1.10.00 Option "Energy".

### *1.2 Scope of delivery*

Device with integrated Modbus module.

These Operating Instructions can be found on the Doc-CD supplied.

### *1.3 Modbus RTU plug-in module*

### **1.3.1 Connections**

![](_page_26_Figure_14.jpeg)

Tab. 1: View of the rear Modbus RTU device connection

### **1.3.2 Communication LED**

![](_page_26_Picture_174.jpeg)

Tab. 2: Functional description of the communication LED in Modbus RTU

### **1.3.3 Status LED**

![](_page_26_Picture_175.jpeg)

Tab. 3: Functional description of the status LED in Modbus RTU

### **1.3.4 Modbus RTU connector (DB9F)**

The Modbus connector is galvanically isolated and supports RS-232 or RS-485

### **Connections are not assigned in the standard way (Modbus over serial line specification an implementation guide V1.02).**

![](_page_27_Picture_191.jpeg)

<span id="page-27-0"></span> $\mathcal{L}_\text{max}$  , and the contribution of the contribution of the contribution of the contribution of the contribution of the contribution of the contribution of the contribution of the contribution of the contribution of t

Tab. 4: Pin assignment of the Modbus RTU connector

 $^{\rm 1}$  Any current drawn from this pin will affect the total power consumption of the module.

### *1.4 Modbus TCP plug-in module*

#### **1.4.1 Connections**

![](_page_27_Figure_9.jpeg)

Tab. 5: View of the rear Modbus TCP device connection

#### **1.4.2 Network status LED**

Note: A test sequence is displayed when the unit is powered up.

![](_page_27_Picture_192.jpeg)

Tab. 6: Functional description of the operation mode LED in Modbus TCP

### **1.4.3 Status LED**

![](_page_28_Picture_113.jpeg)

Tab. 7: Functional description of the status LED in Modbus TCP

### **1.4.4 Link LED**

![](_page_28_Picture_114.jpeg)

Tab. 8: Functional description of the link LED in Modbus TCP

### *1.5 Functional description*

The Modbus RTU module allows the device to be connected to Modbus RTU, with the functionality of an RTU slave. Baud rates supported in baud: 1200, 2400, 4800, 9600, 19200, 38400, 57600, 115200

<span id="page-28-0"></span> $\mathcal{L}_\text{max}$  , and the contribution of the contribution of the contribution of the contribution of the contribution of the contribution of the contribution of the contribution of the contribution of the contribution of t

The Modbus TCP module allows the device to be connected to Modbus TCP, with the functionality of a TCP slave. The Ethernet connection supports 10/100Mbit, full or half duplex.

### *1.6 Checking whether the Modbus module is present*

Under */Main menu/Diagnosis/simulation/Device information/ENP/Hardware*, you can use the *Bus interface* function to check whether a Modbus module is used. The software version and serial number are visible here, and for Modbus TCP, the MAC address also.

![](_page_28_Picture_115.jpeg)

| Pegel,      |          | 25.01.2008 11:10     |                                         | <b>SIMU</b> |
|-------------|----------|----------------------|-----------------------------------------|-------------|
|             | 15:53:27 | $15 - 55 - 27$       | 11.05.45<br>$15 - 59 - 27$<br>15-57-27  | 11:07:45    |
|             |          |                      | . / Device information / ENP / Hardware |             |
|             |          | SW version           | : GDU00xA V1.00.00                      |             |
|             |          | Serial no.           | 87654321                                |             |
|             |          | Communication        | : available                             |             |
|             |          | <b>Bus interface</b> | : Modbus TCP                            |             |
|             |          | SW version           | :2.02.01                                |             |
|             |          | Serial no.           | : A00A193B                              |             |
|             |          | MAC-Address          | $:00-30-11-02-E5-EE$                    |             |
|             |          | Navigator            | 49529                                   |             |
|             |          | $X$ Back             |                                         |             |
|             |          |                      |                                         |             |
| <b>Back</b> |          |                      | Abfluss Q: 0.0050.00 m3/h<br>Help       |             |

Fig. 1: Checking whether the Modbus module is present

# **2 Settings in the Setup**

### **Modbus RTU:**

A slave address between 1 and 247 is configured under */Setup/System/Modbus* (see Fig. 2).

<span id="page-29-0"></span> $\mathcal{L}_\text{max}$  , and the contribution of the contribution of the contribution of the contribution of the contribution of the contribution of the contribution of the contribution of the contribution of the contribution of t

![](_page_29_Picture_63.jpeg)

![](_page_29_Picture_64.jpeg)

**Example 19** Help **DK** H a ka Fig. 3: Entering the baud rate in Modbus RTU

Fsc.

![](_page_29_Picture_65.jpeg)

Fig. 4: Selecting the parity in Modbus RTU

![](_page_29_Picture_66.jpeg)

Fig. 5: Selecting the timeout in Modbus RTU

#### **Modbus TCP:**

The IP address is configured under */Setup/System/Modbus* (see Fig. 6 to Fig. 8). You can choose between DHCP and manual entry.

 $\mathcal{L}_\text{max}$  , and the contribution of the contribution of the contribution of the contribution of the contribution of the contribution of the contribution of the contribution of the contribution of the contribution of t

![](_page_30_Picture_56.jpeg)

If the IP is entered manually, IP, subnetmask and gateway must be entered (see Fig. 8)

![](_page_30_Picture_57.jpeg)

![](_page_30_Picture_58.jpeg)

![](_page_30_Picture_59.jpeg)

Fig. 9: Selecting the timeout in Modbus TCP

The IP address assigned using DHCP can be viewed under /**Main menu/Diagnosis/Simulation/Device information/ENP**.

Fig. 7: Selecting DHCP in Modbus TCP Fig. 8: Selecting manual entry of IP in Modbus TCP

### *2.1 Analog channels*

 $\bigotimes$ **All analog (40) and digital (14) inputs are enabled and can be used as Modbus inputs even if they are not really available as plug-in cards.**

<span id="page-31-0"></span> $\mathcal{L}_\text{max}$  , and the contribution of the contribution of the contribution of the contribution of the contribution of the contribution of the contribution of the contribution of the contribution of the contribution of t

#### **Data transfer Modbus master → Device:**

Under **/Setup/Inputs/Analog inputs/Analog input X**, the **Signal** parameter is set to **Modbus**. The analog channel configured in this way can be selected for data transfer (see Section [3.2.1\)](#page-12-0).

![](_page_31_Picture_137.jpeg)

|                                               | Setup / Inputs / Analog inputs / Analog input 6 (active) | 20015 / 005 |  |  |  |
|-----------------------------------------------|----------------------------------------------------------|-------------|--|--|--|
| Signal                                        | : Modbus                                                 |             |  |  |  |
| Channel ident.                                | : Analog 6                                               |             |  |  |  |
| Plot type                                     | : Average                                                |             |  |  |  |
| Engineering unit                              | $: \%$                                                   |             |  |  |  |
| Decimal point                                 | : One $(X,Y)$                                            |             |  |  |  |
| Zoom start                                    | :0,0%                                                    |             |  |  |  |
| Zoom end                                      | :100,0%                                                  |             |  |  |  |
| Totalization                                  |                                                          |             |  |  |  |
| Copy settings                                 | : No                                                     |             |  |  |  |
| $X$ Back                                      |                                                          |             |  |  |  |
|                                               |                                                          |             |  |  |  |
|                                               |                                                          |             |  |  |  |
|                                               |                                                          |             |  |  |  |
|                                               |                                                          |             |  |  |  |
|                                               |                                                          |             |  |  |  |
|                                               |                                                          |             |  |  |  |
| <b>Back</b><br>᠇.<br>$4 - 4$<br>$\sim$ $\sim$ | Help<br>$\cdot$ 1<br>.<br>п.                             |             |  |  |  |

Fig. 10: Setting the analog channel to Modbus Fig. 11: Selecting the desired channel

#### Data transfer, device  $\rightarrow$  Modbus master

Analog inputs 1 to 20 can be read by the Modbus master as described in Section [3.2.1.](#page-12-0)

#### *2.2 Mathematics channels*

#### Data transfer, device → Modbus master

Mathematics channels are optionally available under **/Setup/Inputs/Maths**. The results can be read by the Modbus master (see Section [3.2.4\)](#page-14-0).

#### *2.3 Digital channels*

#### Data transfer, Modbus master → Device:

Under **/Setup/Inputs/Digital inputs/Digital input X**, the **Function** parameter is set to **Modbus**. The digital channel configured in this way can be used for data transfer (see Section [3.2.2\)](#page-12-0).

![](_page_31_Picture_138.jpeg)

Fig. 12: Setting the digital channel to Modbus

The digital status transmitted by the Modbus master has the same functionality in the device as the status of a digital channel really available.

 $\mathcal{L}_\text{max}$  , and the contribution of the contribution of the contribution of the contribution of the contribution of the contribution of the contribution of the contribution of the contribution of the contribution of t

#### Data transfer, device  $\rightarrow$  Modbus master

#### **Control input or on/off event**

The digital status of the digital channel configured in this way can be read by the Modbus master (see Section [3.2.5](#page-16-0)).

#### **Pulse counter or operating time**

The counter or the total operating time of the digital channel configured in this way can be read by the Modbus master (see Section [3.2.5\)](#page-16-0).

#### **Event+operation time**

The digital status and counter of the digital channel configured in this way can be read by the Modbus master (see Section [3.2.5\)](#page-16-0).

An overview can be called up via a Web browser (Ethernet option). The IP address to be specified is that of the device and not the Modbus module (TCP).

 $\mathcal{L}_\text{max}$  , and the contribution of the contribution of the contribution of the contribution of the contribution of the contribution of the contribution of the contribution of the contribution of the contribution of t

E.g. URL:<http://192.168.100.7/fieldbus>

![](_page_33_Picture_33.jpeg)

Fig. 13: Web site of Modbus overview

### **3 Data transmission**

### *3.1* **General information**

The **03: Read Holding Register** and **16: Write Multiple Register** functions are supported.

<span id="page-34-0"></span> $\mathcal{L}_\text{max}$  , and the contribution of the contribution of the contribution of the contribution of the contribution of the contribution of the contribution of the contribution of the contribution of the contribution of t

You can transfer

- Analog values (instantaneous values)
- Digital statuses
- Text<sub>1</sub>

#### from the **Modbus master to the device**.

You can transfer

- Analog values (instantaneous values)
- Integrated analog values (counter)
- Mathematics channels (result: status, instantaneous value, operating time, counter)
- Integrated maths channels (counter)
- Digital status
- Pulse counter (overall counter)
- Operating times

from the **device to the Modbus master**.

### *3.2 Addressing*

The query/response samples refer to Modbus RTU.

#### **3.2.1** Modbus master → Device: analog channels instantaneous value

The values of analog channels 1-40 must be written via **16 Write Multiple Register**.

![](_page_34_Picture_280.jpeg)

![](_page_34_Picture_281.jpeg)

Tab. 9: Register addresses of the analog inputs, Modbus master  $\rightarrow$  Device

The status of the floating point number transmitted in the 2nd and 3rd register is found in the first register (see Section [3.2.9.2\)](#page-22-0).

<span id="page-35-0"></span> $\mathcal{L}_\text{max}$  , and the contribution of the contribution of the contribution of the contribution of the contribution of the contribution of the contribution of the contribution of the contribution of the contribution of t

![](_page_35_Picture_286.jpeg)

#### **Example: Writing to analog 17, value 123.456, slave address 5**

#### **3.2.2** Modbus master → Device: digital input status

The statuses of analog inputs 1-14 must be written via **16 Write Multiple Register**.

![](_page_35_Picture_287.jpeg)

Tab. 10: Register addresses of the digital inputs, Modbus master  $\rightarrow$  Device

The new statuses of the analog inputs are found in the first register (120). The mask which describes if the status is adopted is found in the second register (121).

#### **Example: Setting digital input 8 to High and digital input 9 to Low, slave address 5**

![](_page_35_Picture_288.jpeg)

![](_page_36_Picture_258.jpeg)

<span id="page-36-0"></span> $\mathcal{L}_\text{max}$  , and the contribution of the contribution of the contribution of the contribution of the contribution of the contribution of the contribution of the contribution of the contribution of the contribution of t

### **3.2.3** Device → Modbus master: analog inputs instantaneous value

The analog channels 1-20 are read via **03 Read Holding Register (4x)**.

![](_page_36_Picture_259.jpeg)

![](_page_36_Picture_260.jpeg)

Tab. 11: Register addresses of the analog inputs, device  $\rightarrow$  Modbus master

The status of the floating point number transmitted in the 2nd and 3rd register is found in the first register (see Section [3.2.9.2\)](#page-22-0).

#### **Example: Reading analog 2 , value 5.016928673, slave address 5**

![](_page_36_Picture_261.jpeg)

### **3.2.4** Device → Modbus master: maths channels result

The results of the mathematics channels are read via **03 Read Holding Register (4x)**.

![](_page_37_Picture_211.jpeg)

<span id="page-37-0"></span> $\mathcal{L}_\text{max}$  , and the contribution of the contribution of the contribution of the contribution of the contribution of the contribution of the contribution of the contribution of the contribution of the contribution of t

Tab. 12: Register addresses of the mathematics channels, device  $\rightarrow$  Modbus master

The status of the floating point number transmitted in the 2nd and 3rd register is found in the first register (see Section [3.2.9.2\)](#page-22-0).

#### **Example: Reading maths 1 (result instantaneous value), slave address 5**

![](_page_37_Picture_212.jpeg)

#### **Example: Reading maths 1 (result status), slave address 5**

The status is found in the first register, high byte.

![](_page_38_Picture_213.jpeg)

#### **3.2.5** Device → Modbus master: digital channels (status, pulse counter)

![](_page_38_Picture_214.jpeg)

<span id="page-38-0"></span> $\mathcal{L}_\text{max}$  , and the contribution of the contribution of the contribution of the contribution of the contribution of the contribution of the contribution of the contribution of the contribution of the contribution of t

The statuses and values of the pulse counter are read via **03 Read Holding Register (4x)**.

Tab. 13: Register addresses of the digital channels, device  $\rightarrow$  Modbus master

The status of the floating point number transmitted in the 2nd and 3rd register is found in the first (low byte) register (see Section [3.2.9.2\)](#page-22-0).

The digital status is found in the first register (high byte, bit 0).

### **Example: Reading digital 2 (status), slave address 5**

The status is found in the first register, high byte.

![](_page_39_Picture_107.jpeg)

 $\mathcal{L}_\text{max}$  , and the contribution of the contribution of the contribution of the contribution of the contribution of the contribution of the contribution of the contribution of the contribution of the contribution of t

![](_page_40_Picture_123.jpeg)

### **Example: Reading digital 2 (pulse counter), slave address 5**

 $\mathcal{L}_\text{max}$  , and the contribution of the contribution of the contribution of the contribution of the contribution of the contribution of the contribution of the contribution of the contribution of the contribution of t

### **3.2.6** Device → Modbus master: integrated analog channels (counter)

The integrated values of analog inputs 1-40 are read via **03 Read Holding Register (4x)**.

![](_page_41_Picture_271.jpeg)

Channel Reg. **Dec. Reg. Hex. Length in bytes**  Analog 21 608 260 6 Analog 2 532 214 6 Analog 22 612 264 6

<span id="page-41-0"></span> $\mathcal{L}_\text{max}$  , and the contribution of the contribution of the contribution of the contribution of the contribution of the contribution of the contribution of the contribution of the contribution of the contribution of t

![](_page_41_Picture_272.jpeg)

Tab. 14: Register addresses of the integrated analog inputs, device  $\rightarrow$  Modbus master

The status of the floating-point number transmitted in the 2nd and 3rd register is found in the first (low byte) register (see Section [3.2.9.2\)](#page-22-0).

#### **Example: Reading the counter of integrated analog input 5**

![](_page_41_Picture_273.jpeg)

### **3.2.7** Device → Modbus master: integrated maths channels (counter)

![](_page_42_Picture_207.jpeg)

![](_page_42_Picture_208.jpeg)

<span id="page-42-0"></span> $\mathcal{L}_\text{max}$  , and the contribution of the contribution of the contribution of the contribution of the contribution of the contribution of the contribution of the contribution of the contribution of the contribution of t

Tab. 15: Register addresses of the integrated maths channels, device  $\rightarrow$  Modbus master

The status of the floating-point number transmitted in the 2nd and 3rd register is found in the first (low byte) register (see Section [3.2.9.2\)](#page-22-0).

#### **Example: Reading the counter of integrated mathematics channel 1**

![](_page_42_Picture_209.jpeg)

#### **3.2.8** Modbus master → Device: transfer text

Text (as per the ASCII table) can be stored in the device's event log. The maximum length of the text item is 40 characters. If it is longer than 40 characters, it is shortened when stored.

The text must be written via **16 Write Multiple Register**, 2 characters per register.

If an odd number of characters is sent, a space must follow (0x20). The space is not displayed in the event log.

![](_page_43_Picture_176.jpeg)

<span id="page-43-0"></span> $\mathcal{L}_\text{max}$  , and the contribution of the contribution of the contribution of the contribution of the contribution of the contribution of the contribution of the contribution of the contribution of the contribution of t

Tab. 16: Register addresses for the transfer of text, Modbus master  $\rightarrow$  Device

![](_page_43_Picture_177.jpeg)

![](_page_43_Picture_178.jpeg)

**Example: Generating the text "ABCDE" Query:** Slave address 05 Function 10 16: Write Multiple Register Register 0B D0 Register 3024 No. of registers 00 03 3 registers No. of bytes 06 6 bytes Data 41 42 43 44 45 20 CRC D8 4E **Response**: Slave address 05 Function 10 16: Write Multiple Register Register 0B D0 Register 3024 No. of registers 00 03 3 registers CRC 82 51 Event log / Audit Trail 25.01.2008 12:19 <sup>®</sup> ABCDE: Fieldbus (Remote) 25.01.2008 12:18:04

Fig. 14: Entry of text in the event log

### **3.2.9 Structure of the process values**

#### **3.2.9.1 32-bit floating point number (IEEE-754)**

![](_page_44_Picture_310.jpeg)

<span id="page-44-0"></span> $\mathcal{L}_\text{max}$  , and the contribution of the contribution of the contribution of the contribution of the contribution of the contribution of the contribution of the contribution of the contribution of the contribution of t

Sign = 0: Positive number

Sign = 1: Negative number<br>Sign = 1: Negative number<br> $Number = -1^{VZ} \cdot (1 + M) \cdot 2^{E-127}$ 

 $E =$  Exponent,  $M =$  Mantissa

Example:

Value = ( ) <sup>0</sup> <sup>129</sup> <sup>127</sup> <sup>1</sup> <sup>2</sup> <sup>3</sup> 1 2 1 2 2 2 + + + = 1 2 (1 0,5 0,25 0,125) <sup>2</sup> + + + = 1 4 1,875 = 7,5

![](_page_44_Picture_311.jpeg)

### **3.2.9.2 Status of the floating point number**

#### **Device → Modbus master**

10H = e.g. cable open circuit, do not use the value  $8xH = \text{value OK}$ x.bit 0: lower limit value or decreasing gradient x.bit 1: upper limit value or increasing gradient

- x.bit 2: underrange
- x.bit 3: overrange

Otherwise  $=$  value not OK

#### **Modbus master**  $\rightarrow$  **Device**

![](_page_44_Picture_312.jpeg)

### **3.2.9.3 Digital status**

#### Modbus master  $\rightarrow$  Device

The statuses of the 14 digital inputs are transmitted in register 2 (4 bytes) (see Section [3.2.2\)](#page-13-0) also. A digital status is described by two bits. The statuses are found in register 120 and the mask, describing which digital input should adopt the status, in register 121.

 $\mathcal{L}_\text{max}$  , and the contribution of the contribution of the contribution of the contribution of the contribution of the contribution of the contribution of the contribution of the contribution of the contribution of t

The 2 registers must never be written separately, but rather together via **16 Write Multiple Register**.

Register 120 bit  $x = 0$ : "Low" status  $= 1:$  "High" status Register 121 bit x = 0: Do not adopt<br>= 1: Adopt Adopt

Example:

![](_page_45_Picture_188.jpeg)

Fig. 15: Structure of the 2 registers (4 bytes) transmitted when status is digital (Modbus master  $\rightarrow$  Device)

![](_page_45_Picture_189.jpeg)

Fig. 16: Register contents (4 bytes) when status is digital (Modbus master  $\rightarrow$  Device)

In this case, only bit 7 (digital 8) and bit 8 (digital 9) are adopted (byte 2 and 3). The statuses for this are bit  $8 =$  low and bit  $7 =$  high (byte 0 and 1).

#### **Device -> Modbus master**

The statuses of the 14 digital inputs are transmitted in the first register (high byte bit 0) (see Section [3.2.5](#page-17-0) also).

## **4 List of abbreviations/explanation of terms**

![](_page_46_Picture_123.jpeg)

<span id="page-46-0"></span> $\mathcal{L}_\text{max}$  , and the contribution of the contribution of the contribution of the contribution of the contribution of the contribution of the contribution of the contribution of the contribution of the contribution of t

### **5 Index**

![](_page_46_Picture_124.jpeg)

![](_page_46_Picture_125.jpeg)

BA260R/09/de/07.08 No. 71068853 MS-Word